# **Automatic Calculation of Bonus Points for League Games**

This functionality in Play-Cricket allows league administrators to define the rules for the calculation of bonus points so that the points to be awarded in each game can be automatically calculated.

It is possible to create different schedules to be applied to different divisions. If a schedule to calculate bonus points automatically has been applied to a division, club administrators will not be able to change the points although a league administrator may adjust the points where required.

## **Set Up Bonus Point Schedule(s)**

Select Bonus Points in the Admin>Set Up>Competitions section.

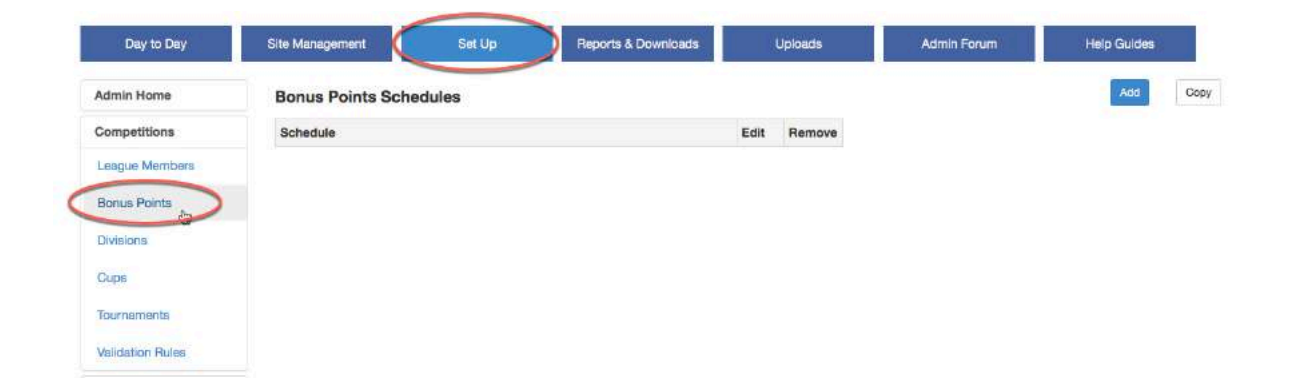

Click the 'Add' button to create a new schedule.

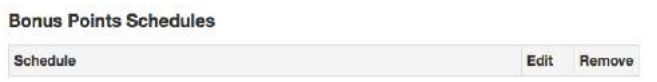

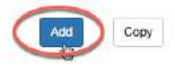

Give the schedule a name and click the 'Next' button. For ease of identification, the name of the schedule could include the divisions to which it applies, or it could describe the result type. The schedules that you create will appear in alphabetical order.

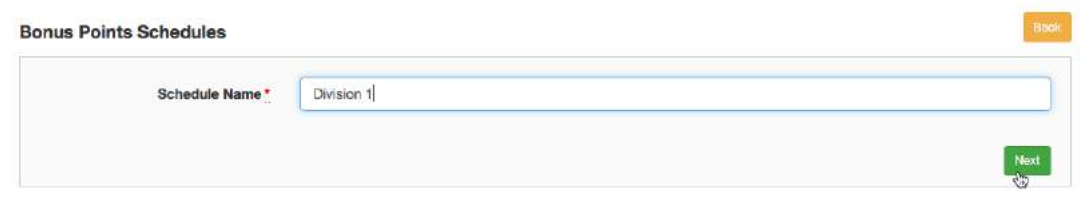

The first page of the schedule – Application Rules - is where you select the result types to which the bonus points are applied by ticking the boxes. Enter the maximum bonus points to be awarded for batting and bowling. This number can be any positive number including decimals and sets the limit for the number of bonus points that can be awarded.

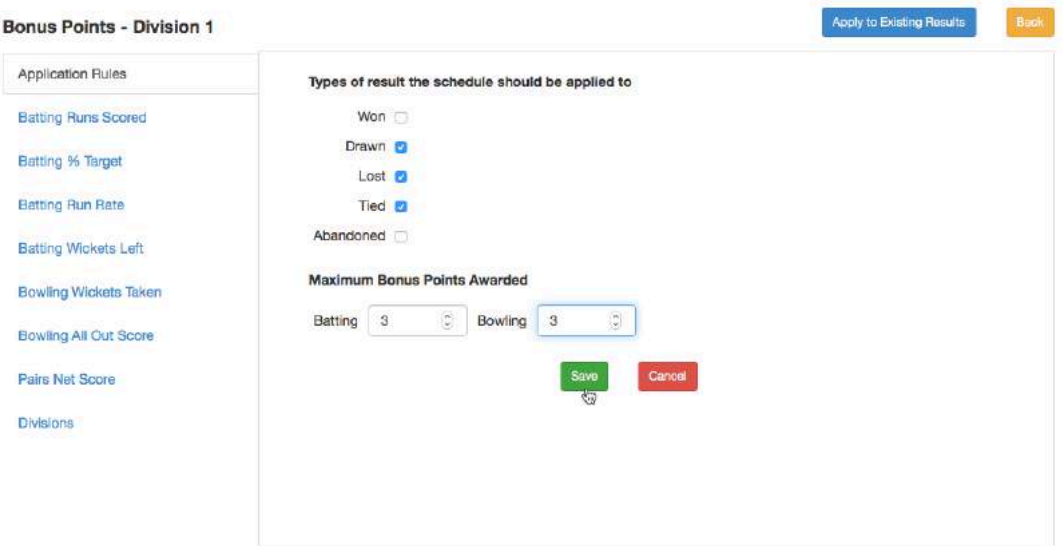

When you click the 'Save' button, you will see the message 'Record saved' at the top of the screen.

You can now choose from the following tabs to complete the schedule:

#### **Batting Runs Scored**

Points are awarded based on the number of runs scored being greater than or equal to the number specified.

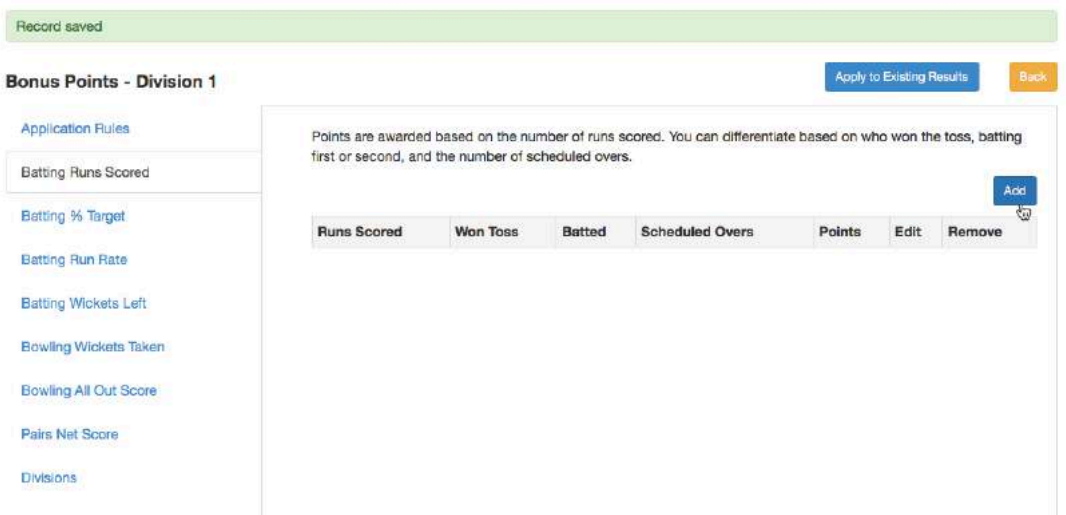

Click the 'Add' button to define points to be awarded in this section. Select the fields that apply and then save the entry. Continue to add entries as required.

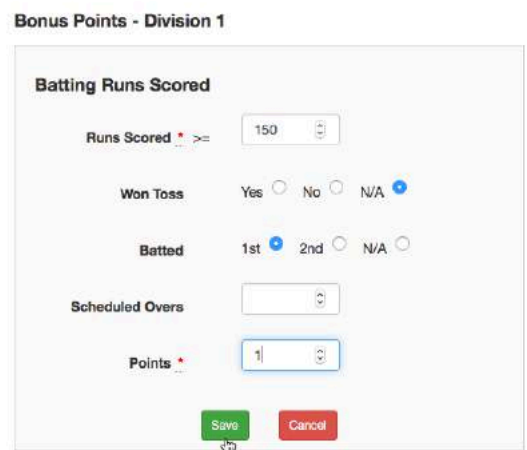

In the example above, the 'Scheduled Overs' field has been left blank.

When completed, the Batting Runs Scored schedule would look like this:

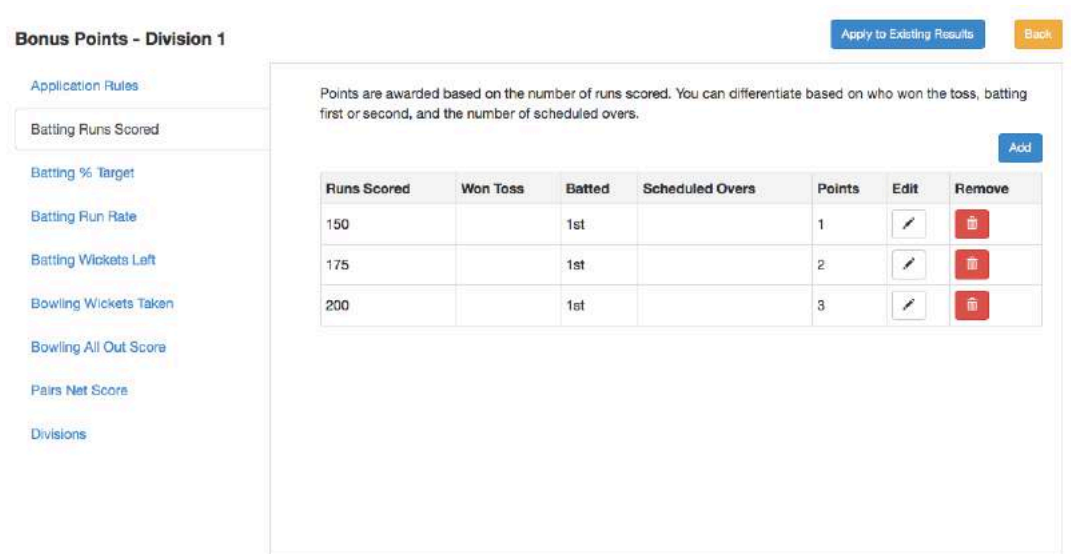

Select the 'Edit' icon to make any changes. Here is an example of a set up where the points are awarded depending on the number of scheduled overs:

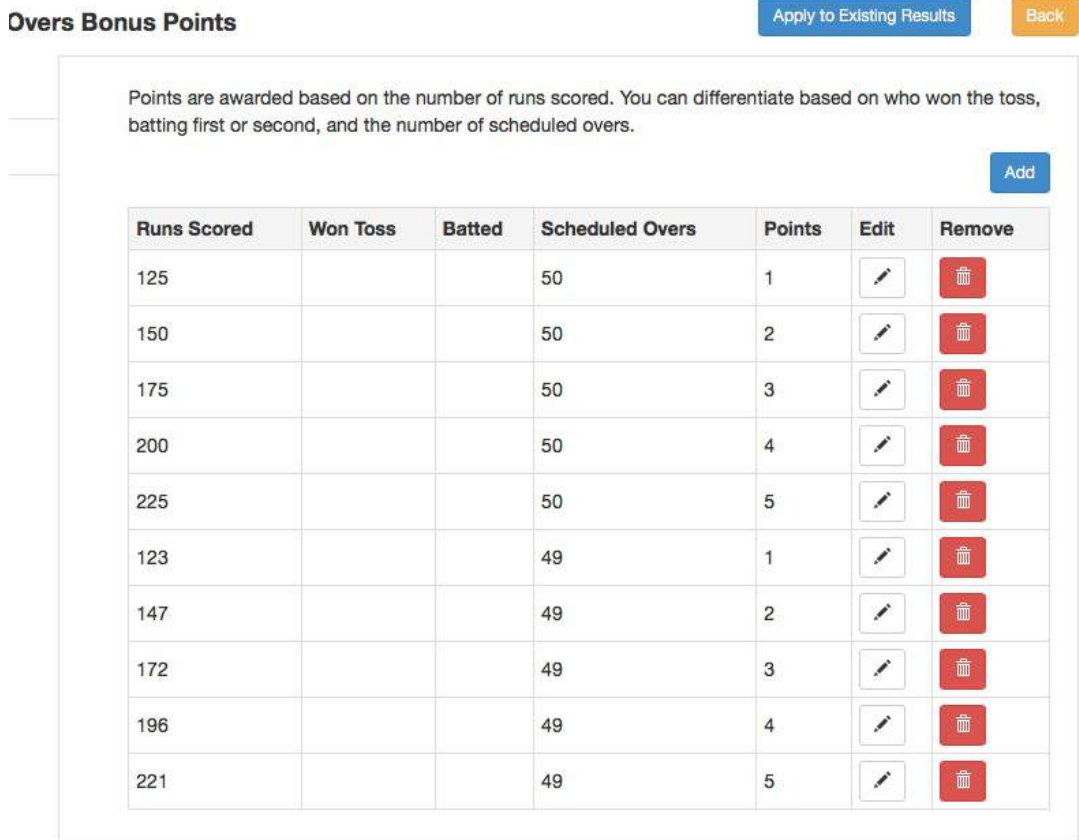

#### **Batting % Target**

Use this tab to set up points for the side batting second obtaining a percentage of the runs scored by the side batting first.

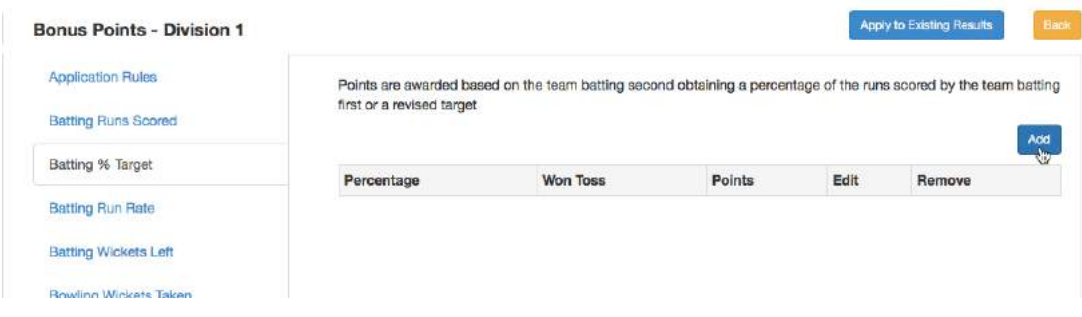

The 'Add' button will take you to this screen below. Select the required fields and save the changes.

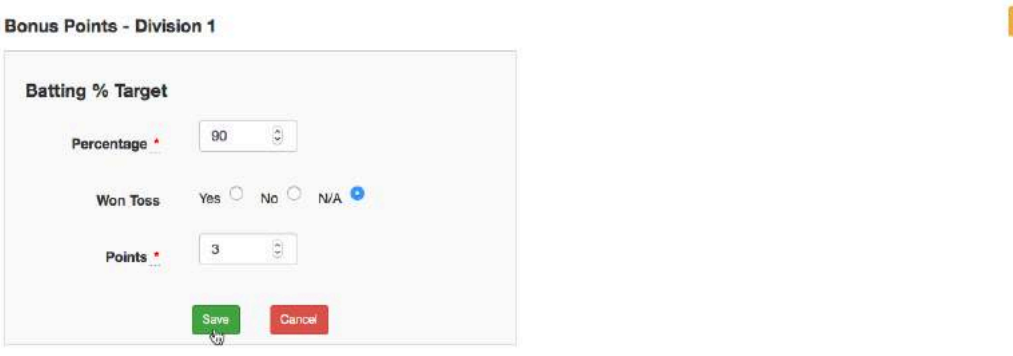

Here is a typical set up based on percentages of the first batting side's total:

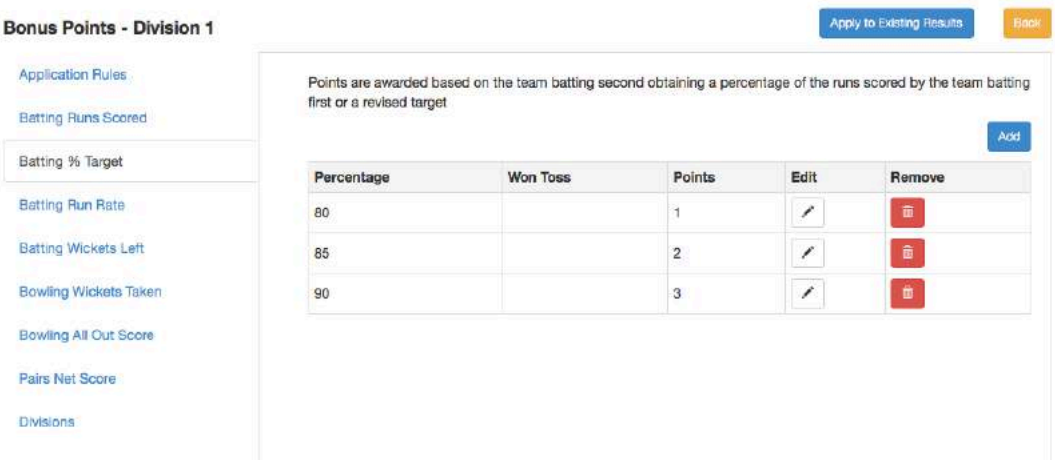

Back

#### **Batting Run Rate**

Use this tab to award points based on the run rate. If a team is all out it will be based on the scheduled number of overs. If a team declares it will be based on the number of overs faced.

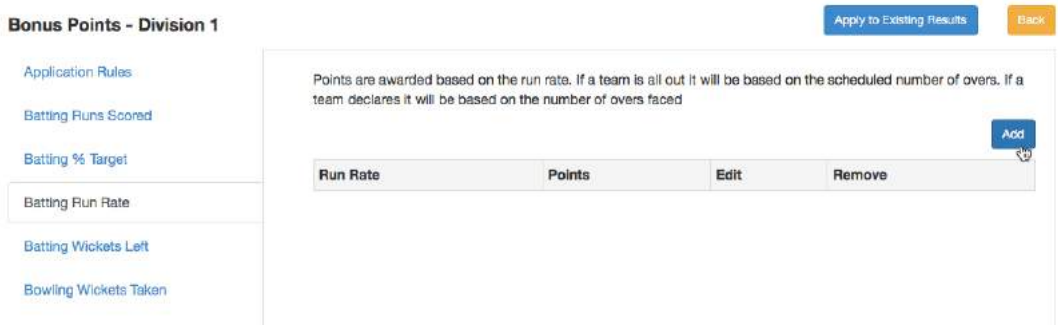

The 'Add' button will take you to the following screen to complete.

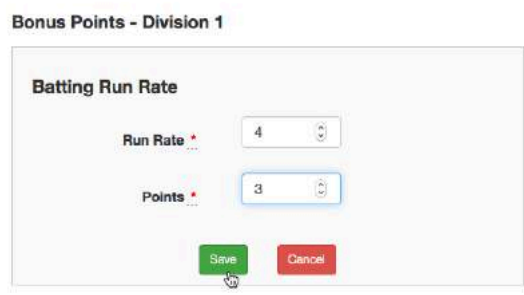

#### Here is a sample Run Rate schedule:

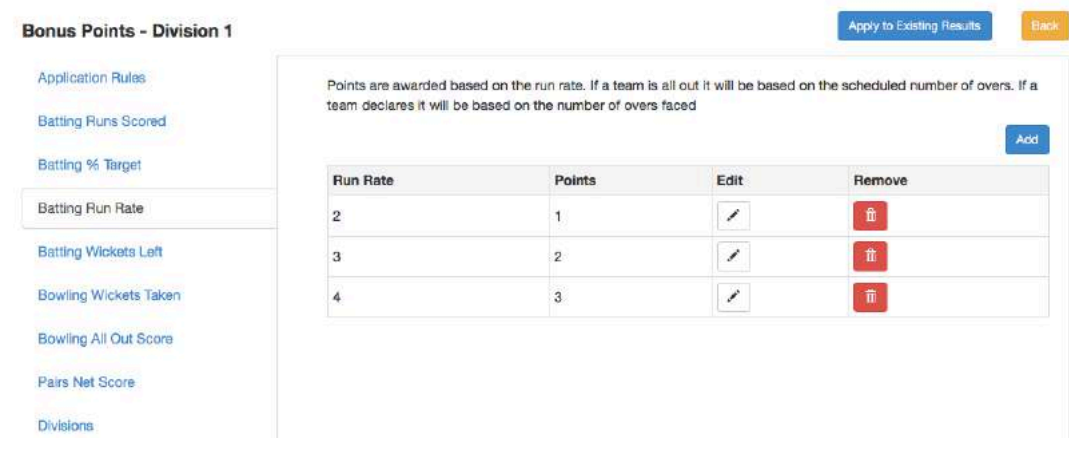

#### **Batting Wickets Left**

Points are awarded based on the number of wickets the side batting second has left.

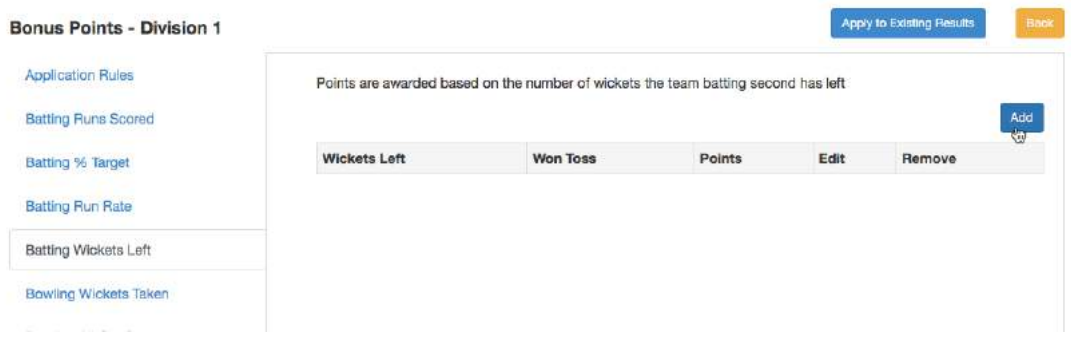

The 'Add' button takes you to the screen shot below. Complete the appropriate fields and save the entry.

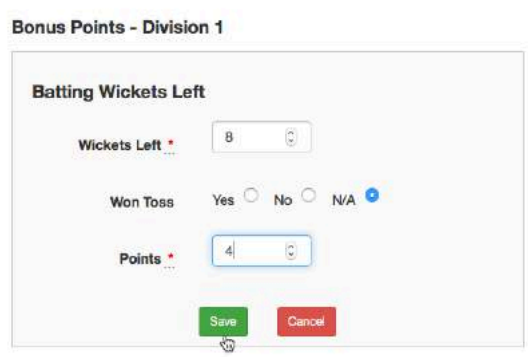

Here is a sample schedule for the points awarded to the side batting second based on the number of wickets left:

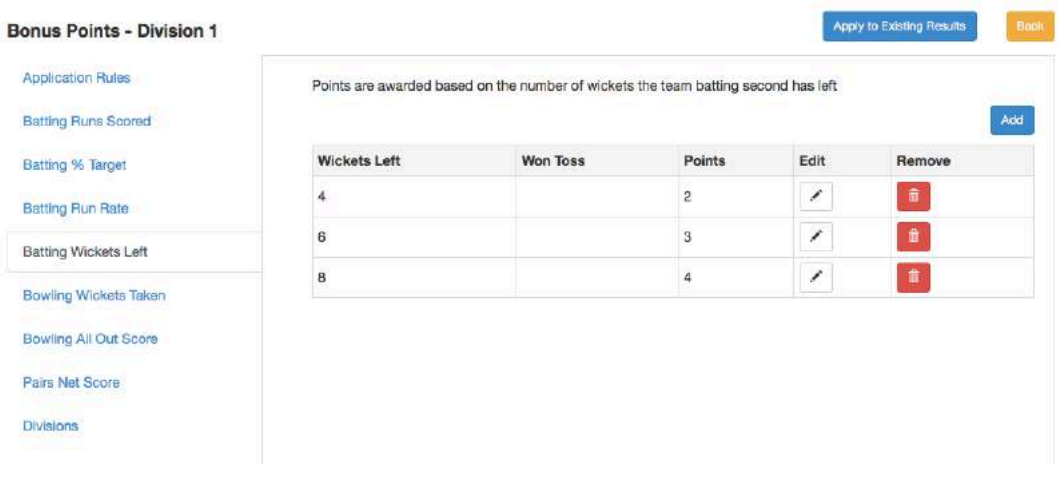

#### **Bowling Wickets Taken**

Points are awarded based on the number of wickets taken.

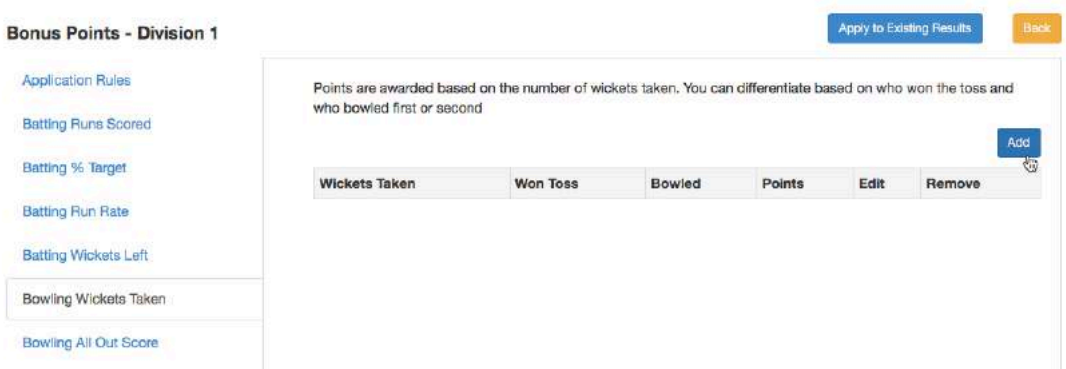

Click 'Add' to get the following screen, complete the entry and then save it.

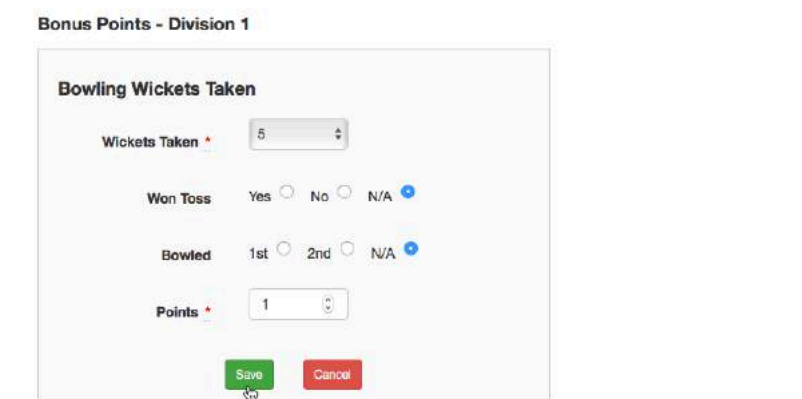

As before, this is a sample of the schedule that was created.

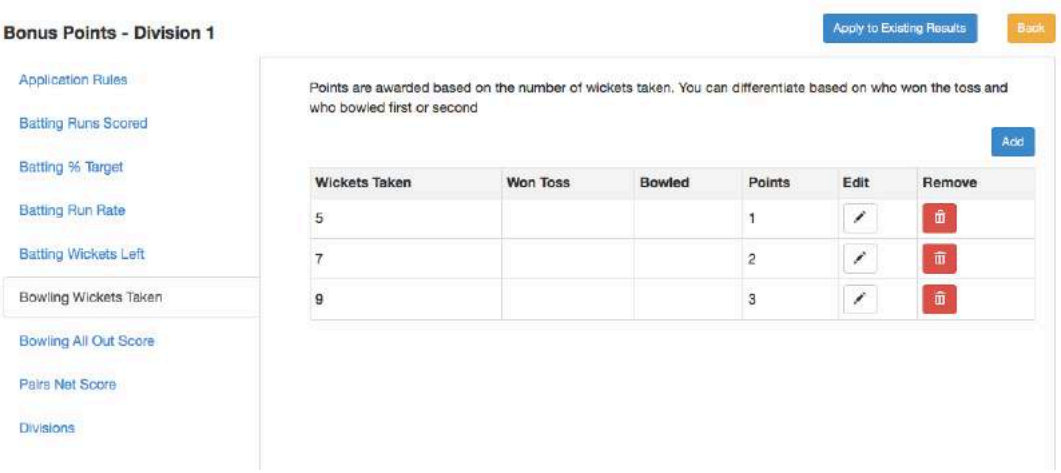

Back

#### **Bowling All Out Score**

Points are awarded based on bowling the opposition out for less than or the same number of runs as the specified score.

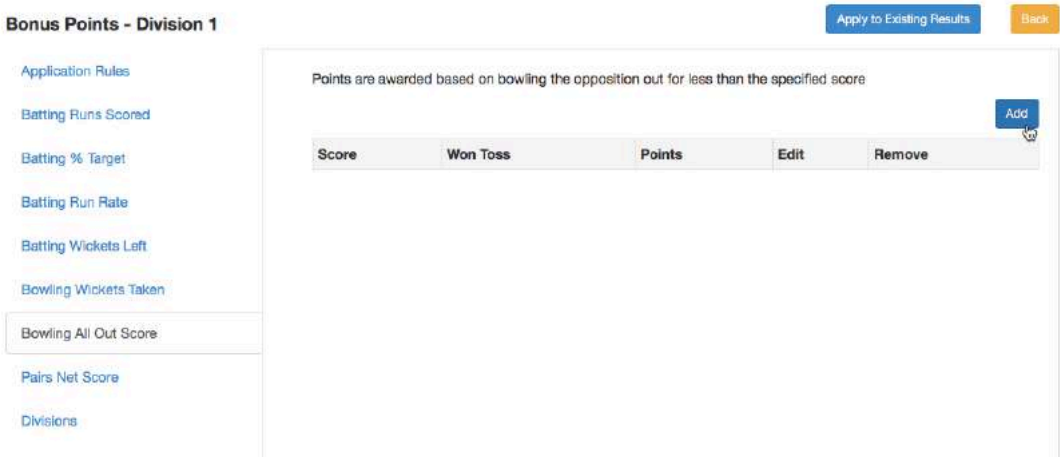

Click 'Add' to get the following screen, complete the entry and then save it.

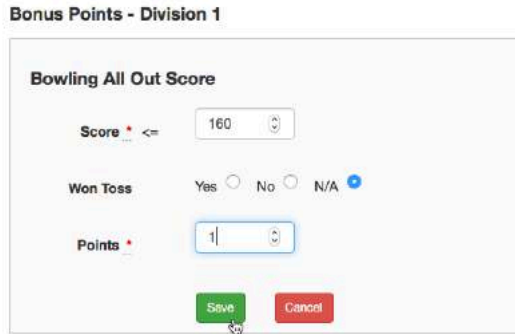

Here is an example of a completed schedule:

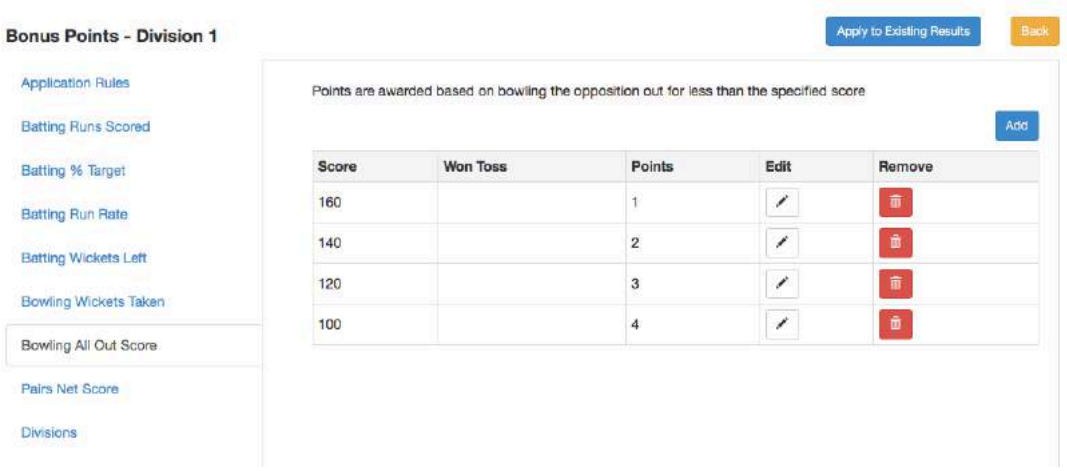

#### **Pairs Net Score (for junior divisions)**

Points are awarded based on the net score. You can differentiate based on who won the toss, batting first or second, and the number of overs played.

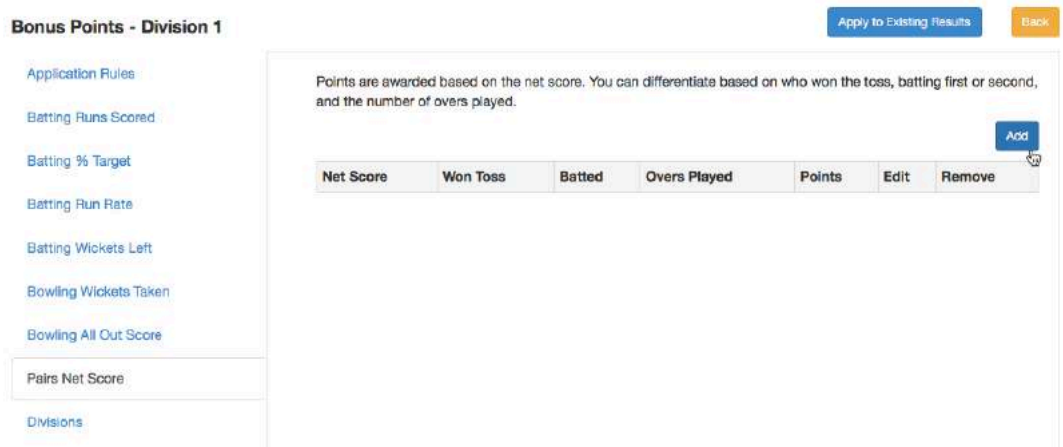

Click 'Add' to get the following screen, complete the entry and then save it.

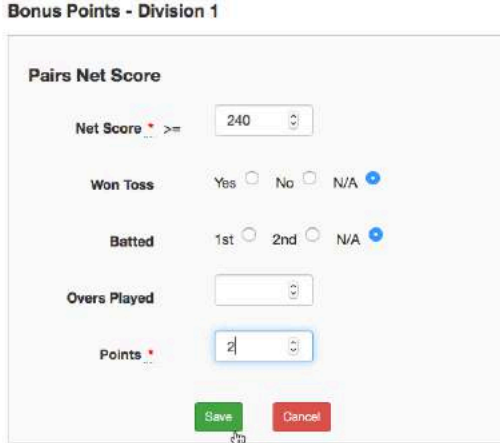

Here is an example of a completed schedule:

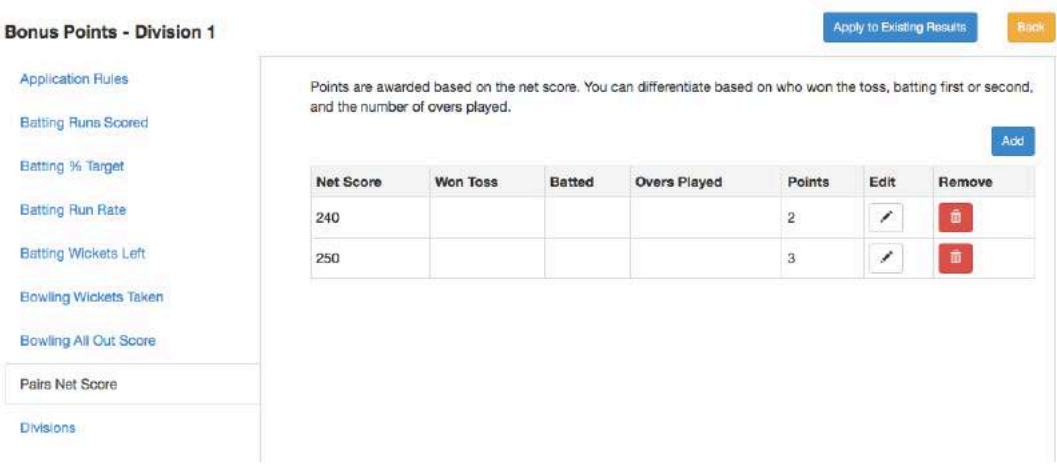

#### **Divisions**

Use this section to select the divisions that you wish to apply the schedule to, then click the 'Save' button.

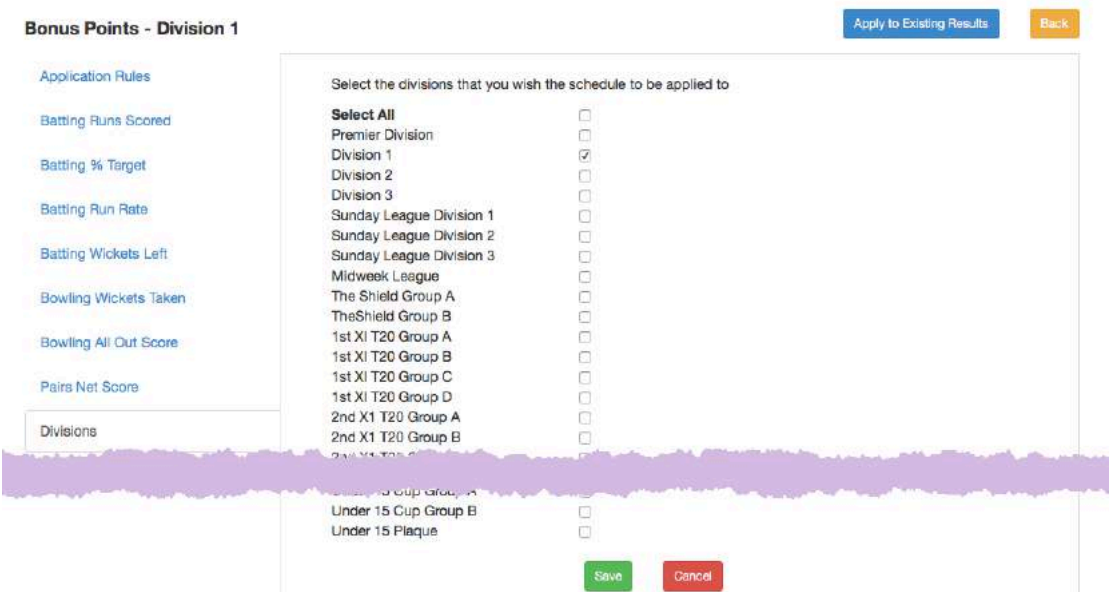

The system will check that the divisions selected do not already have a schedule attached which includes the same result type specified in the Application Rules.

## **Copy Schedule**

When adding a new schedule that is similar to an existing one, you can use the 'Copy' function to save time.

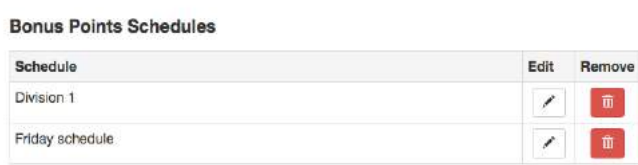

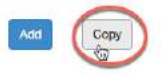

Click the 'Copy' button and select the schedule to be copied from the dropdown list.

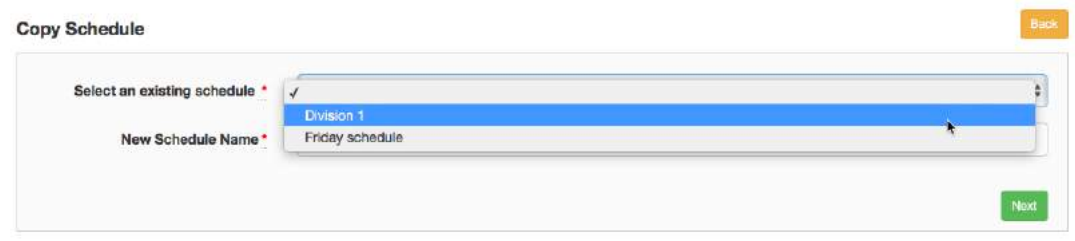

Now give the schedule a name and click the 'Next' button to continue as before, changing the fields to use different values as required.

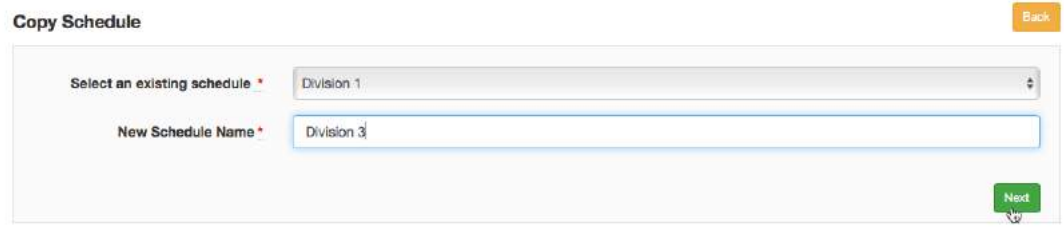

# **Apply to Existing Results**

If results have been entered and you realise that the schedule has not been set up correctly, amend the schedule and click 'Apply to Existing Results' to update the bonus points that have already been awarded.

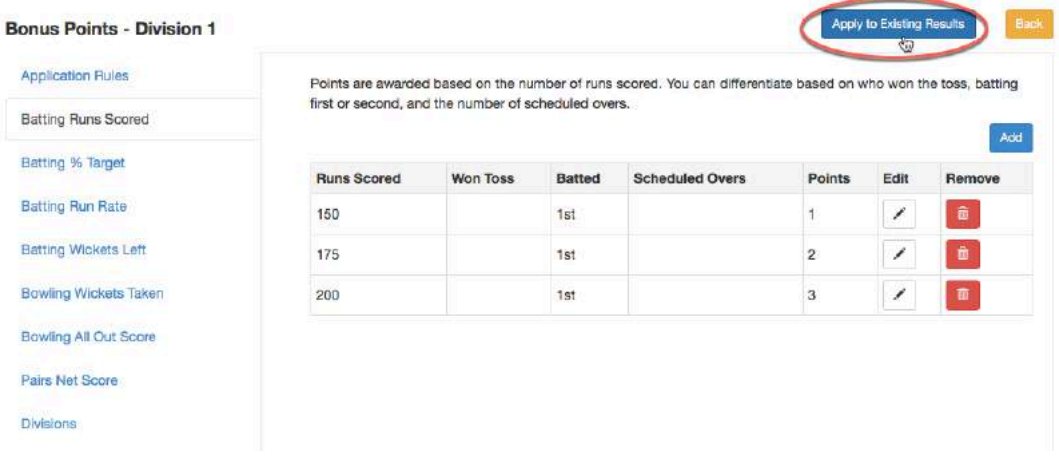

## **Division Management**

When a schedule has been applied to a division using the Bonus Points section, you will be able to see the schedule in the Results Set Up section of the division.

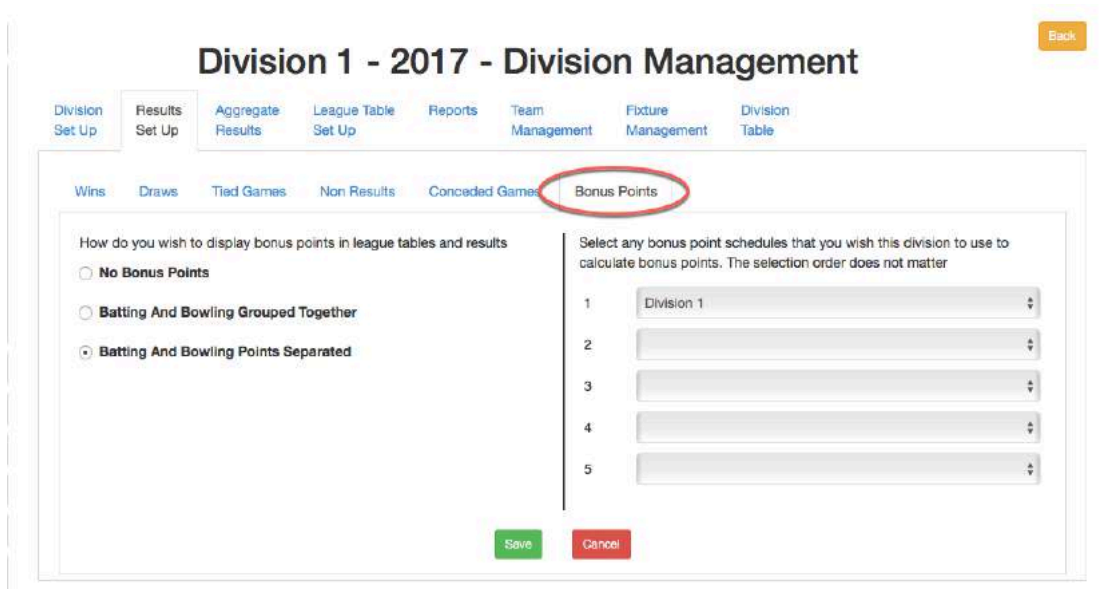

The schedule will be carried forward when a new season is generated and when a new division is created from an existing one.

If you create a new division from scratch, you may also select an existing bonus schedule from the dropdown list.

## **Adjustments to bonus points**

Where bonus points are shown on a scorecard, they may be adjusted to cater for unusual circumstances.

Enter the reason for the adjustment in the box provided.

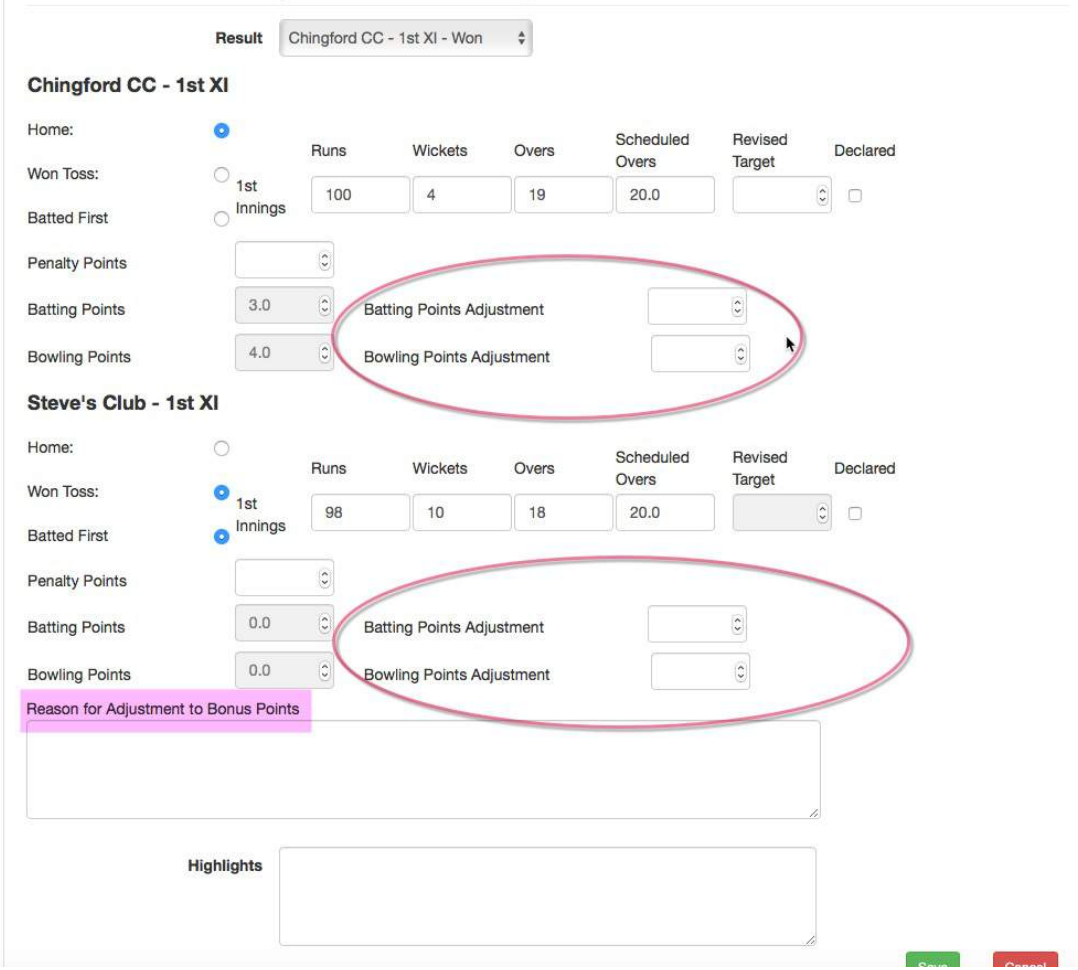